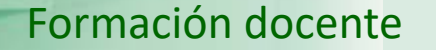

UNED

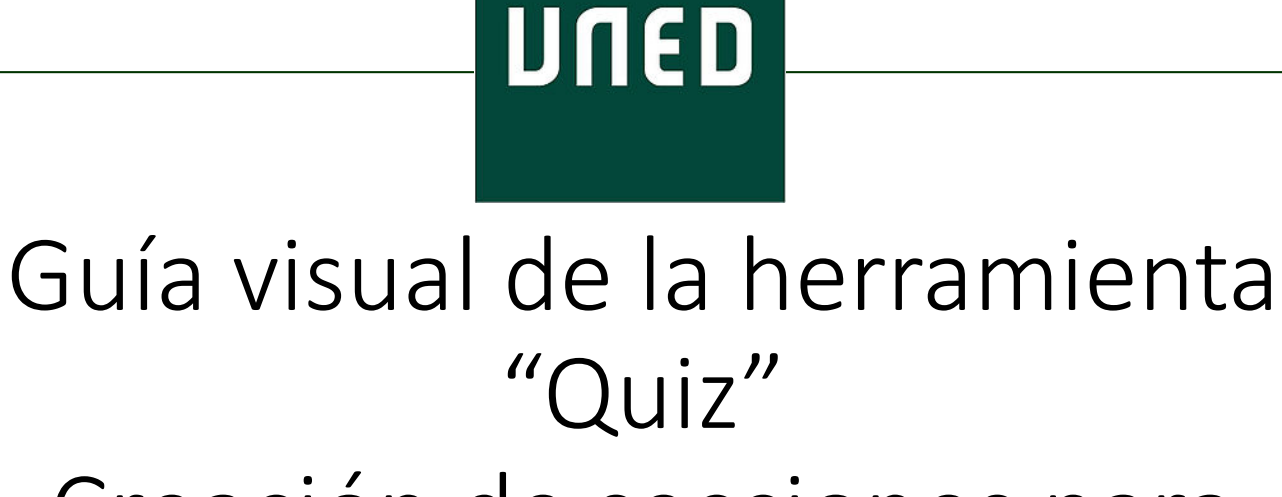

## Creación de secciones para aleatorizar preguntas

IUED

Miguel Santamaría Lancho

Ángeles Sánchez-Elvira Paniagua

En esta guía se muestra cómo:

**IUED** 

- Funciona la selección aleatoria de preguntas en un cuestionario.
- Crear secciones en cuestionario previamente creado
- Configurar la aleatorización de preguntas que se muestran a un estudiante

La herramienta cuestionario de aLF permite que a cada estudiante se le presenten cuestionarios distintos, gracias al mecanismo de selección aleatoria de preguntas. Vamos a explicar como funciona esta opción

**IUED** 

1.- Todas las preguntas de un cuestionario están asignadas a una sección. Cuando creamos un cuestionario, por defecto, se crea la primera sección del mismo.

2.- Podemos añadir tantas secciones como deseemos. Por ejemplo, pensemos en un cuestionario de conjunto sobre una asignatura, que tenga 10 temas. Si queremos que a cada estudiante le salgan preguntas diferentes y al menos alguna de cada uno de los 10 temas, deberemos crear una sección por tema.

3.- Cada sección puede tener tantas preguntas como deseemos, a más preguntas, mayores serán las posibilidades de que el examen de cada estudiante sea distinto al de los demás. 4.- Para cada sección podemos elegir cuántas preguntas de las que integran la sección le aparecerán al estudiante en su cuestionario.

En los siguientes apartados de esta Guía visual vamos a ir mostrando como crear secciones, como marcar la opción de preguntas aleatorias y cómo indicar cuantas preguntas de cada sección queremos que aparezcan en a cada estudiante en su cuestionario.

Acceso a los cuestionarios creados y disponibles para configurar el número de secciones.

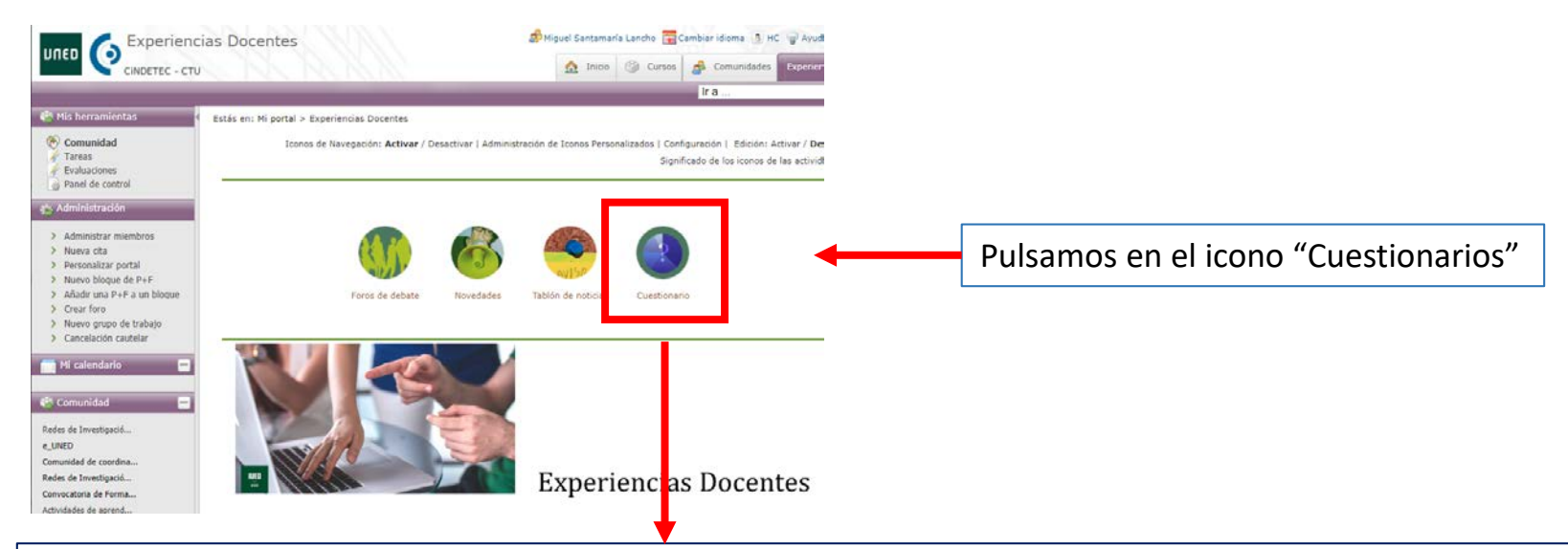

### Bienvenido a la herramienta Quiz

#### **Enlaces rápidos**

- · Manual de usuario de la herramienta
- · Manual de usuario para evaluaciones
- · Listado de cuestionarios

Acceso a la aplicación

Esto nos lleva a la página de acceso a la herramienta cuestionarios.

Pulsamos en el botón "Acceso a la aplicación"

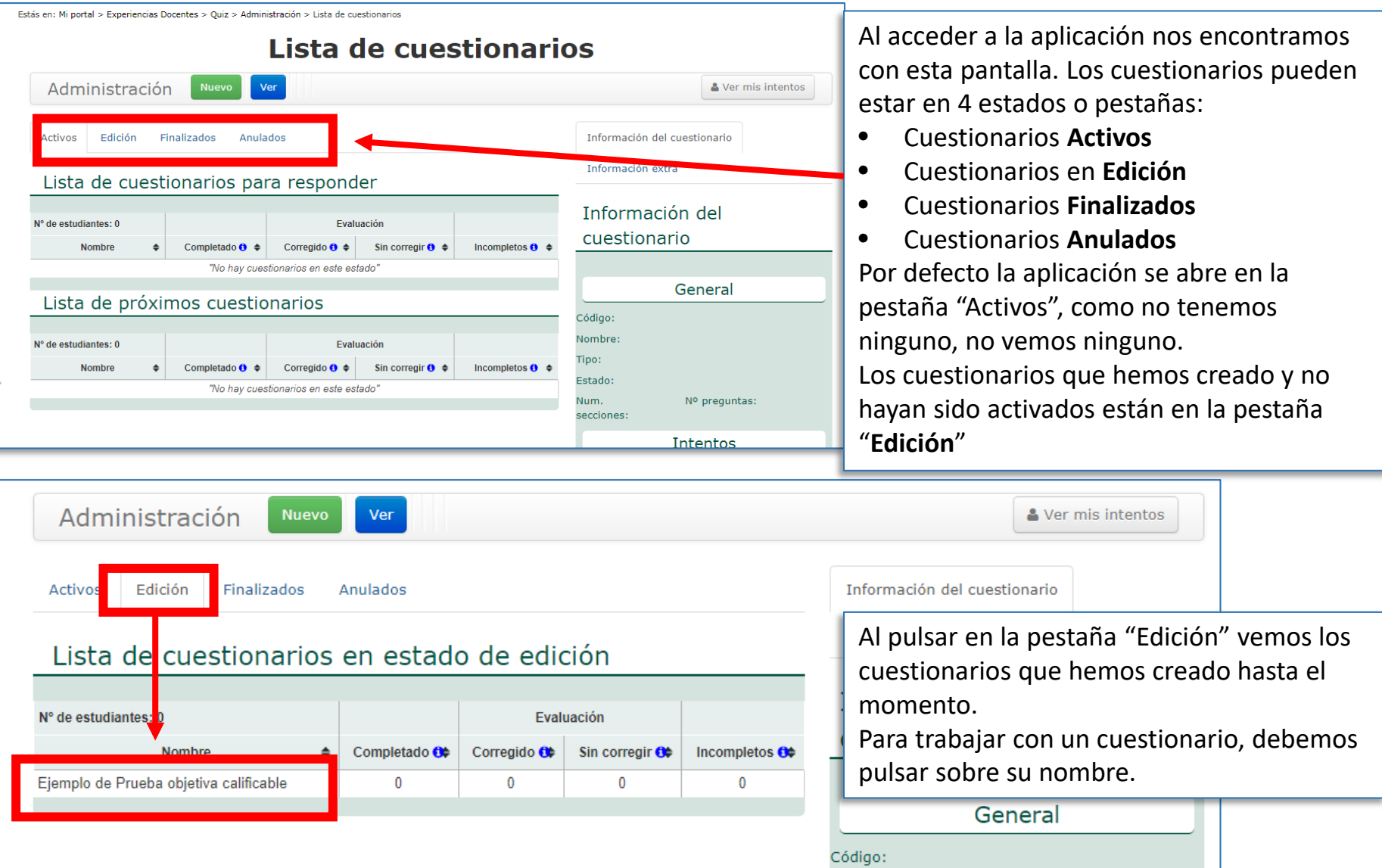

IUED

Para trabajar con un cuestionario pulsamos en su nombre, veremos que el nombre pasa a verse en negrita y se despliegan una serie de opciones en el menú horizontal de "**Administración"**

IUED

En sucesivas Guías visuales iremos viendo estas opciones de momento y para nuestro fin, que es mostrar el funcionamiento de las secciones, basta decir que debemos pulsar el botón "Editar"

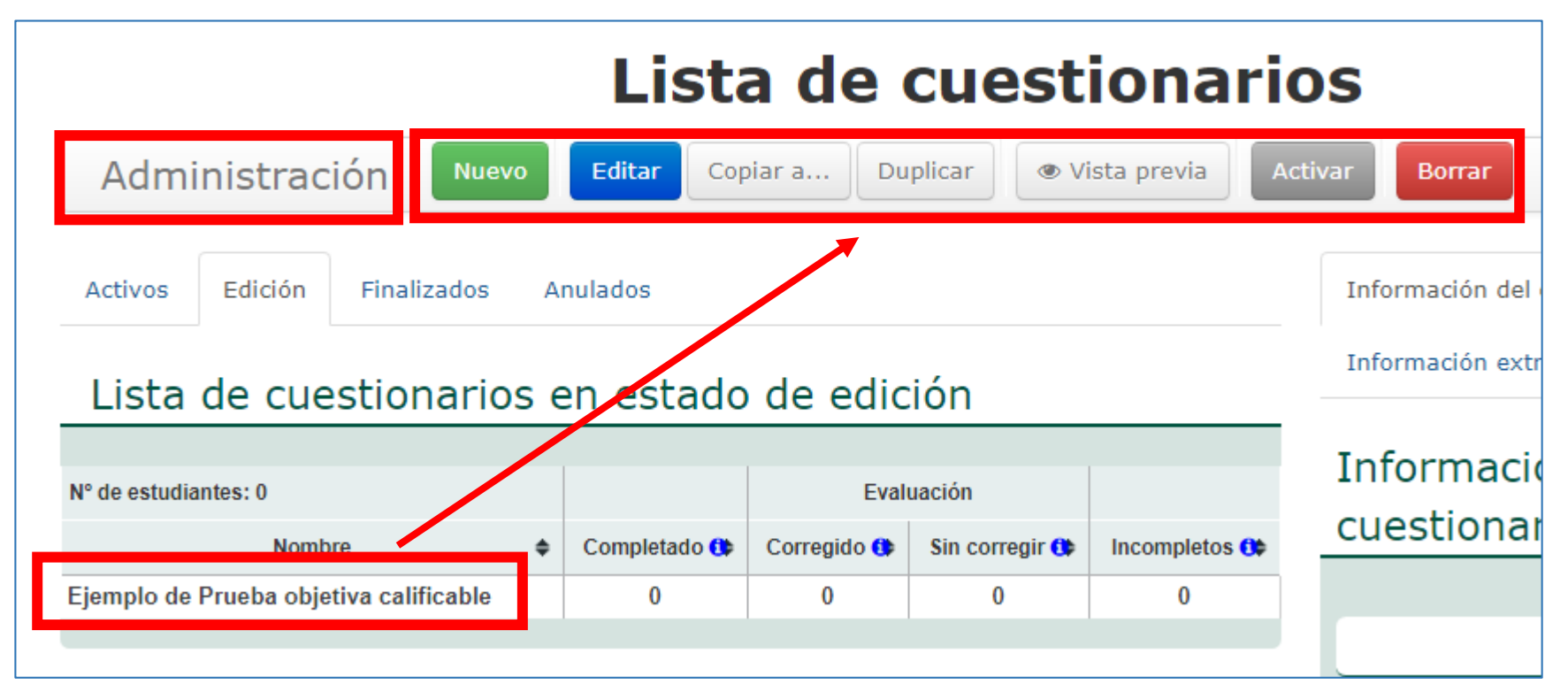

UNED

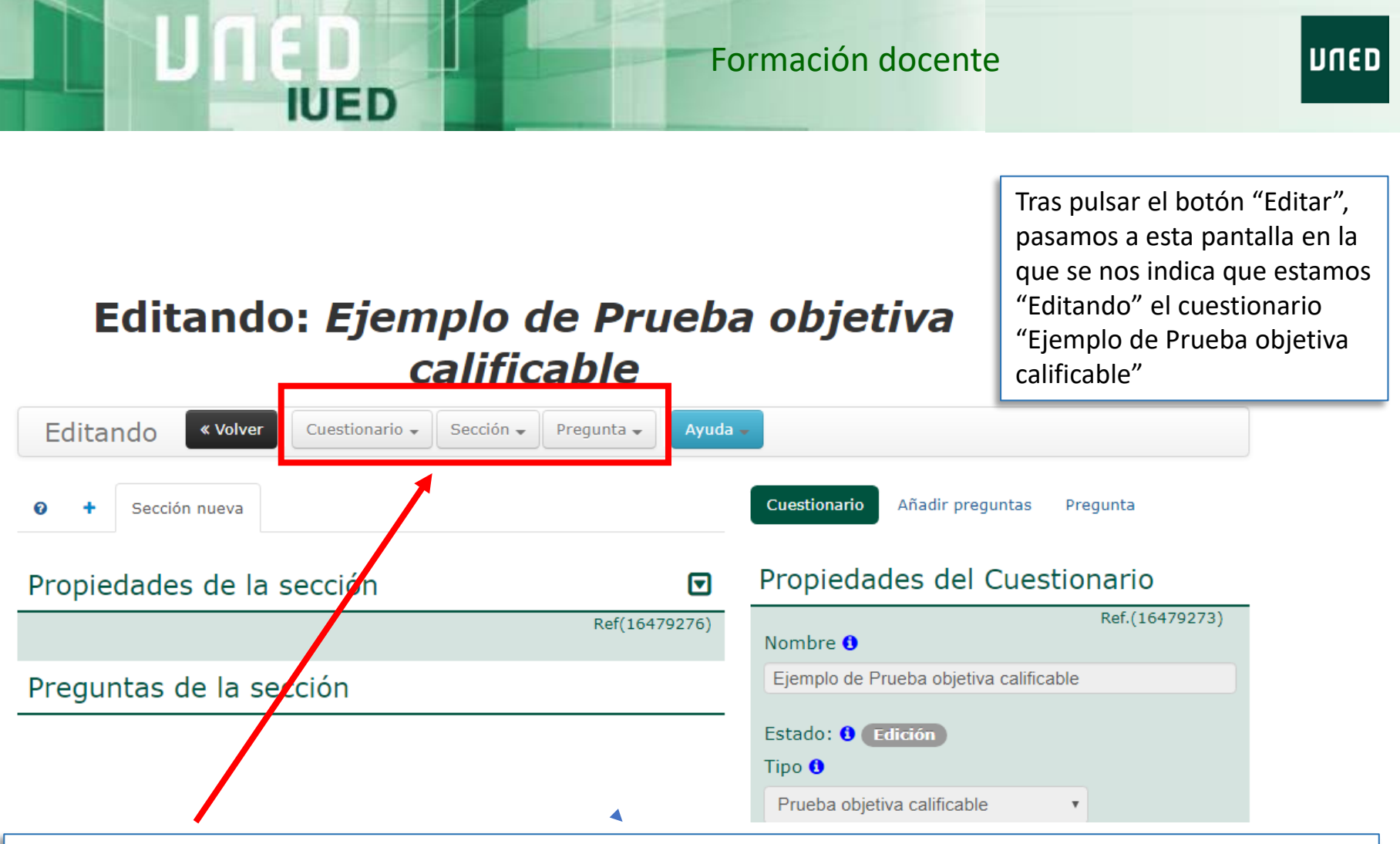

Desde esta pantalla podemos editar:

- **Cuestionario:** podemos modificar las propiedades del cuestionario que hemos creado (fechas, puntuaciones, etc.)
- **Sección:** podemos renombrar la sección creada por defecto y añadir nuevas secciones. La sección que aparece por defecto al crear un cuestionario se denomina "Sección nueva"
- **Pregunta:** Esta opción del menú edición de un cuestionario permite añadir, editar, borrar preguntas.

Como ahora vamos a trabajar con las Secciones pulsamos en la opción "Sección" del menú horizontal. Vemos que se nos dan tres opciones:

• **+ Nuevo**: Añadir nuevas secciones

IUED

- **Editar** una sección ya existente
- **Borrar** una sección ya creada

Vamos a empezar cambiando el nombre que por defecto se asignó a la sección que se creo con el cuestionario, para ello pulsamos en la opción "Editar"

#### Editando: Ejemplo de Prueba objetiva calificable Editando Cuestionari Sección -« Volver Pregunta  $\sim$ Ayuda -+ Nuevo Cuestionario Añadir preguntas Pregunta Sección nueva ๋  $\mathcal F$  Editar **血 Borrar** Propiedades del Cuestionario Propiedades de la sección ⊡ Ref.(16479273) Ref(16479276) Nombre  $\boldsymbol{\Theta}$ Ejemplo de Prueba objetiva calificable Preguntas de la sección Estado: O Edición Tipo <sup>O</sup>

8

Prueba objetiva calificable

**UNED** 

Al pulsar en Editar dentro del menú "Sección" nos aparece esta pantalla en la que podemos cambiar:

IUED

- Nombre de la sección
- Orden aparecerán las preguntas de la misma en el examen
- Podemos marcar la casilla "Aleatoria", si no la marcamos se presentarán al estudiante todas.
- Número de preguntas de la sección que se mostrará a cada estudiante, cuando hemos marcado la opción "Aleatoria".

#### **Editando: Ejemplo de Prueba objet**

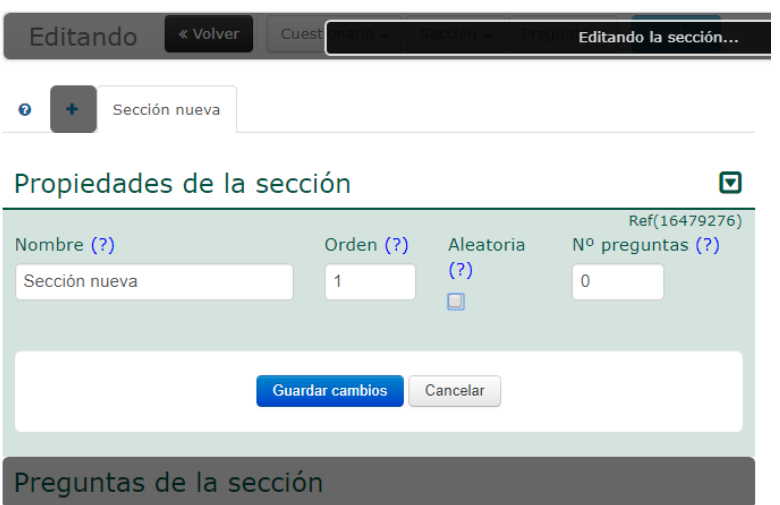

Siguiendo con nuestro ejemplo, vamos a crear una sección por cada uno de los 10 temas de la asignatura, por ello:

- Llamamos a la primera sección "Tema 1",
- Dejamos 1 como número de orden
- Marcamos la casilla aleatoria para que se presenten solo algunas de las preguntas a cada estudiante
- Finalmente, hemos elegido 3 como el número de preguntas que se presentarán a cada estudiante, es decir, la prueba tendrá 30 preguntas y a cada estudiante le aparecerán, de manera aleatoria, 3 preguntas por tema
- Por último, pulsamos en "Guardar Cambios"

#### Sección nueva

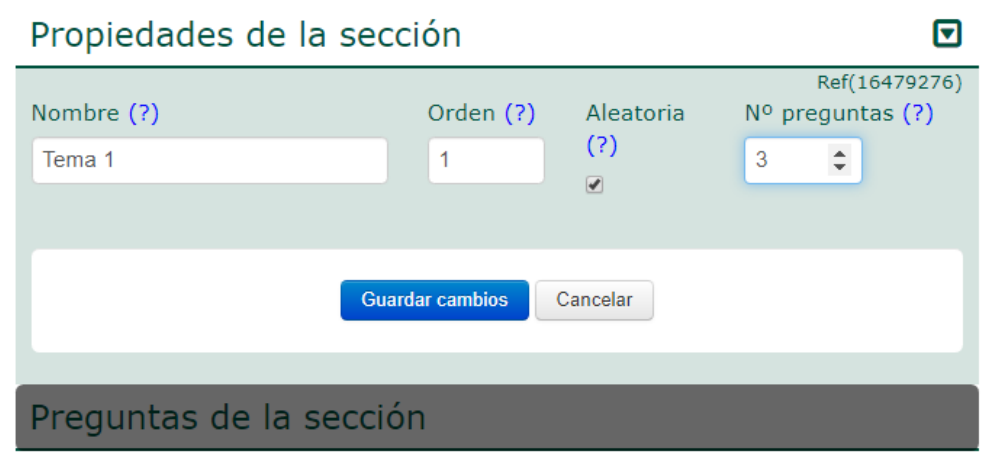

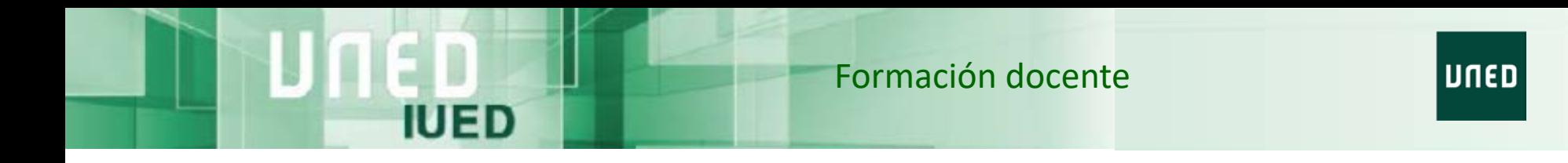

**Para añadir nuevas secciones podemos:**

- Pulsar en el menú Sección y pulsar la opción "+ Nuevo"
- Pulsar en el símbolo "+" que aparece a la izquierda de las pestañas con las secciones.

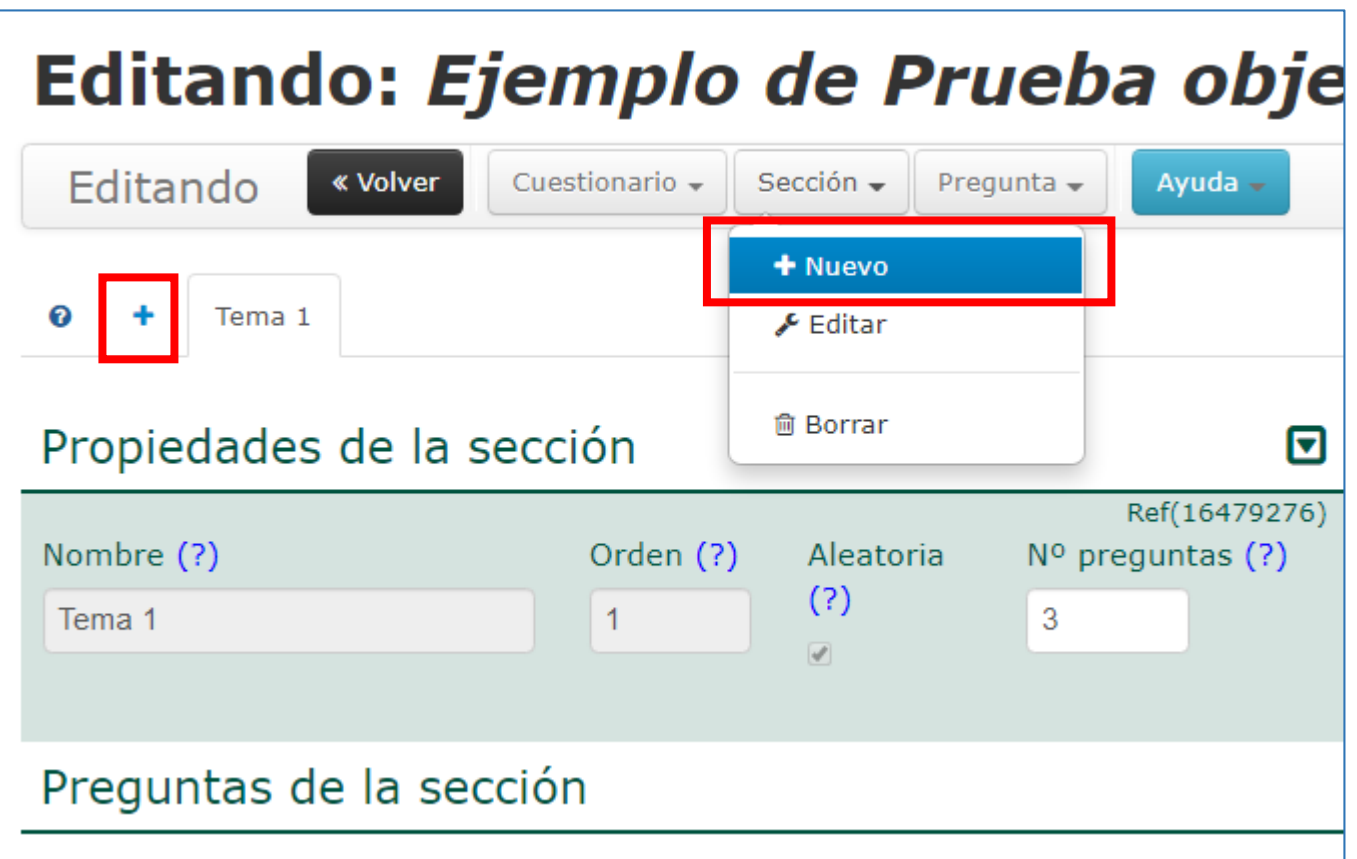

En la imagen vemos como van quedando las diferentes secciones que hemos incorporado. Como puede verse las secciones se van añadiendo en pestañas sucesivas. La pestaña activa aparece con letra gris, el resto con letra azul.

Una vez que hemos añadido las secciones que queremos que tenga la prueba, ya estamos en condiciones de empezar a añadir preguntas, para remitimos a la Guía visual correspondiente.

## Editando: Ejemplo de Prueba objet

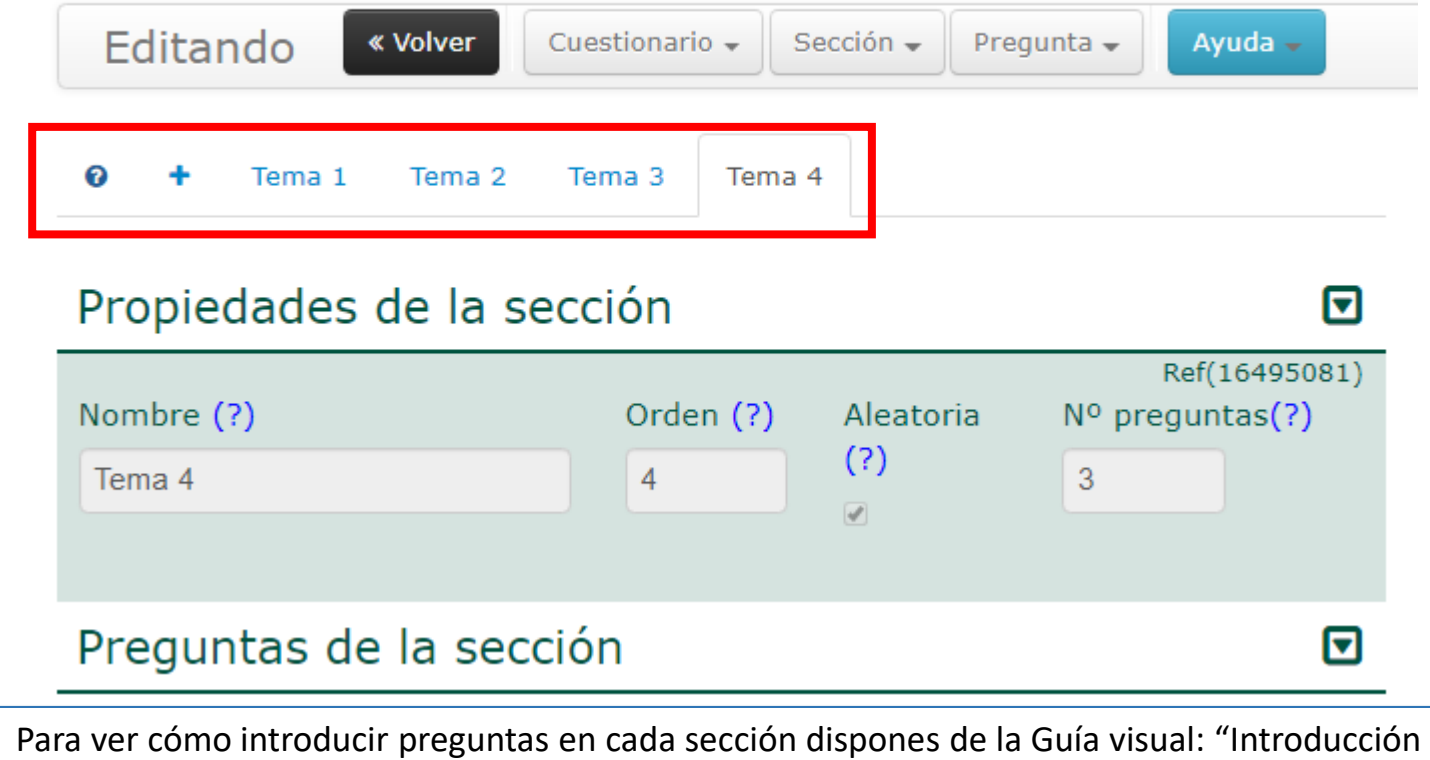

de preguntas en un cuestionario"

IUED

11

**UNED** 

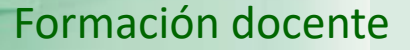

UNED

# **UNED**

**IUED** 

# Guía visual de la herramienta "Quiz" Creación de secciones para aleatorizar preguntas

Miguel Santamaría Lancho

Ángeles Sánchez Elvira